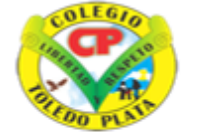

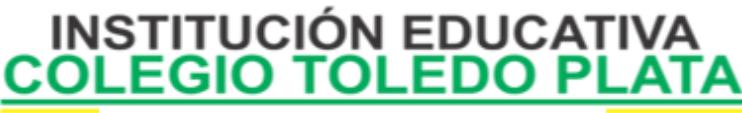

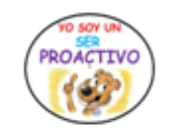

Creado por Decreto Nº 029 de enero 26 de 2005 Aprobado por Resolución nº 003341 de noviembre 17 de 2009 Nit. 807000645-8 DANE 154001008975

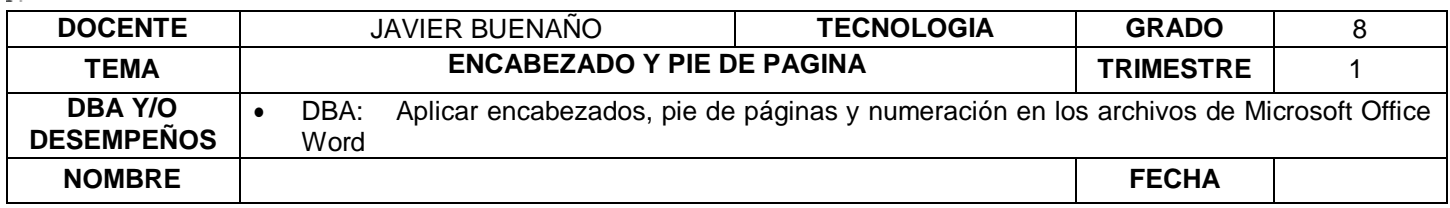

**EXPLORACION**: OBSERVAR EL SIGUIENTE VIDEO : [https://www.youtube.com/watch?v=-qVy\\_4wGmYk](https://www.youtube.com/watch?v=-qVy_4wGmYk)

## **APROPIACION DEL CONOCIMIENTO TEORÍA BÁSICA**

## **ENCABEZADOS Y PIES DE PÁGINA**

Un encabezado es un texto que se insertará automáticamente al principio de cada página. Esto es útil para escribir textos como, por ejemplo, el título del trabajo que se está escribiendo, el autor, la fecha, entre otras.

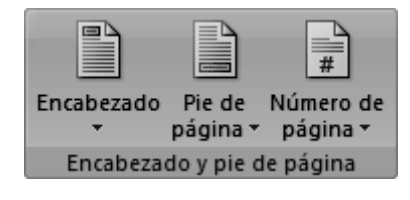

El pie de página tiene la misma funcionalidad, pero se imprime al final de la página, y suele contener los números de página.

Para modificarlos vamos a la pestaña Insertar y hacemos clic en alguno de los dos botones (Pie de página o Encabezado) y seleccionamos la opción Editar.

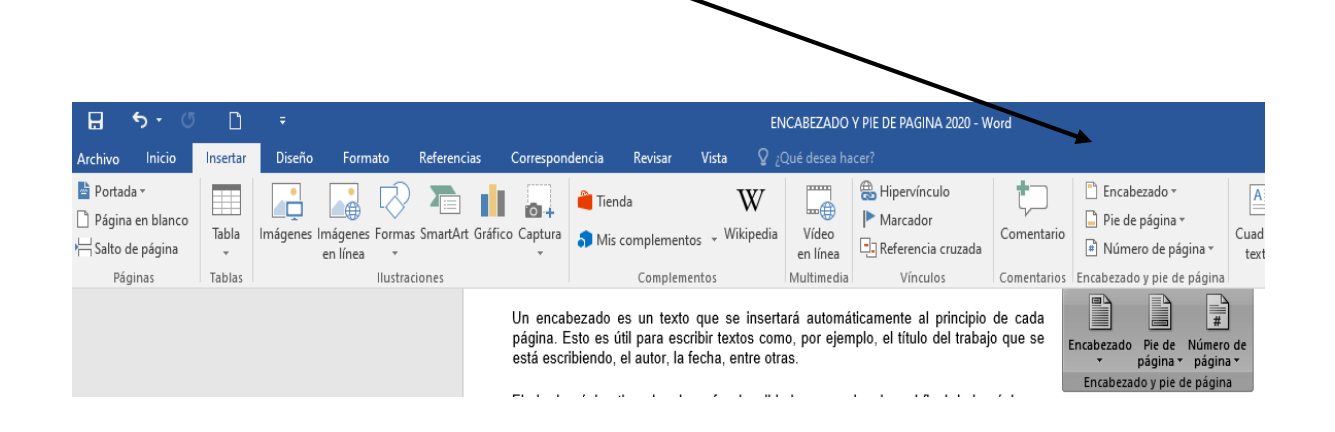

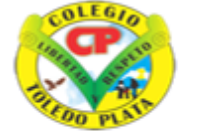

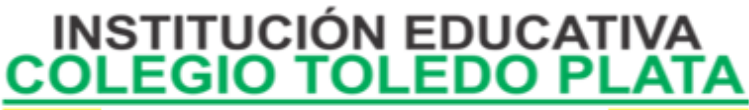

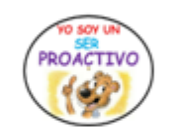

Creado por Decreto Nº 029 de enero 26 de 2005 Aprobado por Resolución nº 003341 de noviembre 17 de 2009 Nit, 807000645-8 DANE 154001008975

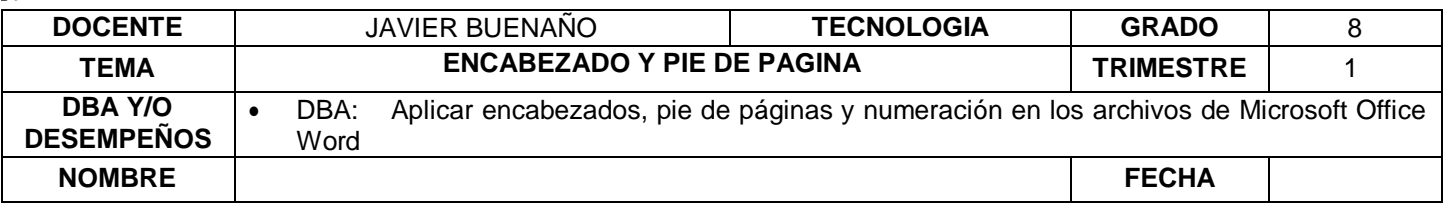

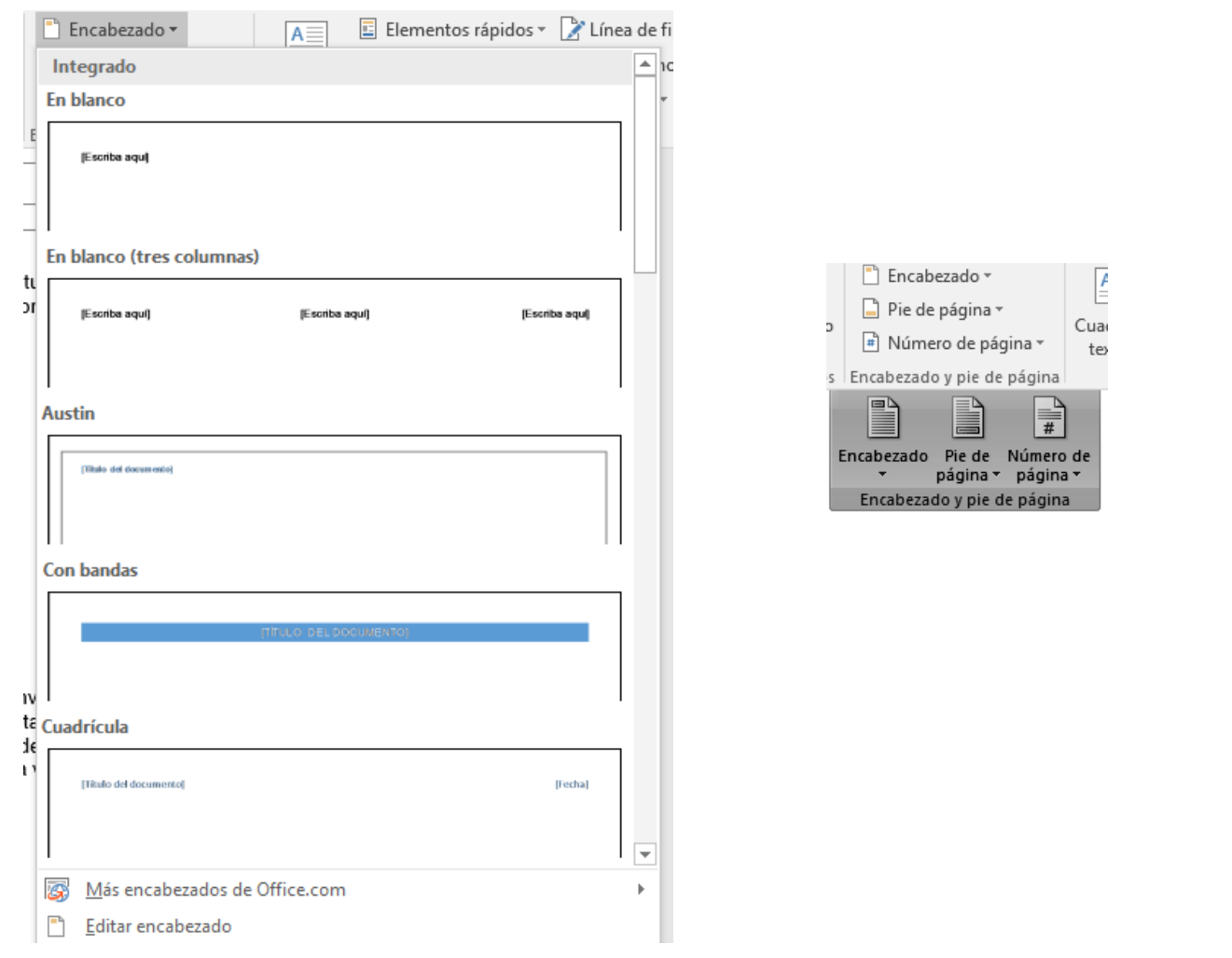

Observa cómo ha aparecido una línea punteada con el rótulo Encabezado, el cursor se ha situado dentro, y también se ha abierto la pestaña Herramientas para encabezado y pie de página, que contiene los iconos con todas las opciones disponibles. Esto significa que está activado el Encabezado y el pie de página

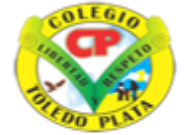

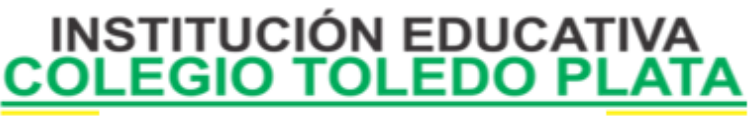

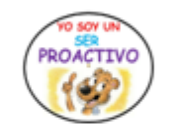

Creado por Decreto Nº 029 de enero 26 de 2005 Aprobado por Resolución nº 003341 de noviembre 17 de 2009 Nit. 807000645-8 DANE 154001008975

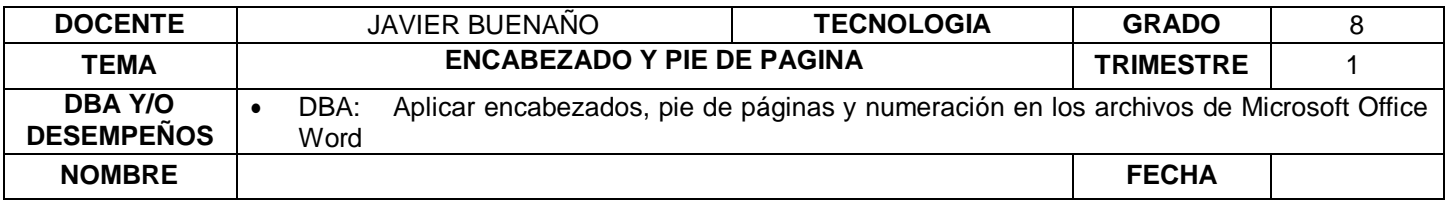

Ahora podemos teclear el encabezado arriba del cuadro punteado y, si lo creemos conveniente, insertar números de página, fecha, entre otros., mediante los iconos de la barra de herramientas, como vamos a ver a continuación. Una vez hayamos acabado de editar el encabezado o pie de página finalizaremos haciendo clic en el botón Cerrar encabezado y pie de página, a la derecha de la ventana.

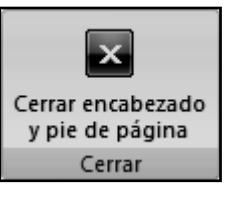

Mediante estos botones podemos pasar del encabezado al pie y viceversa.

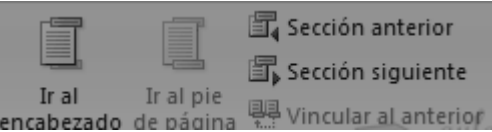

## **Números de página**

Cuando creamos un documento, Word numera correlativamente las páginas para poder referenciarlas, ese número es el que aparece en la parte izquierda de la barra de estado, pero este número de página no aparece en el documento

Si queremos que los números de página aparezcan en nuestro documento cuando lo imprimamos deberemos insertarlos desde la pestaña Insertar, desplegando la opción Número de página y eligiendo dónde queremos que aparezca el número.

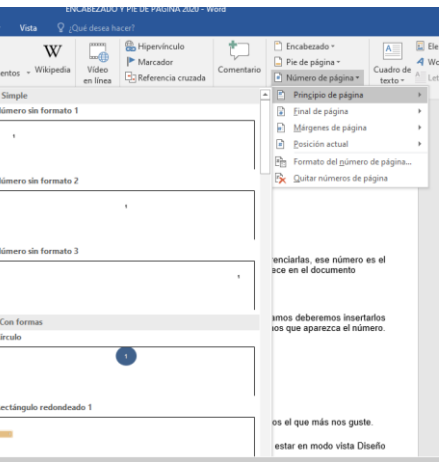

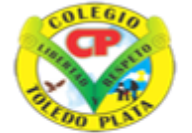

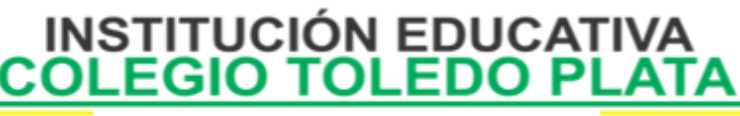

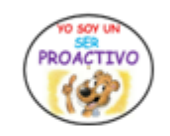

Creado por Decreto Nº 029 de enero 26 de 2005 Aprobado por Resolución nº 003341 de noviembre 17 de 2009 Nit. 807000645-8 DANE 154001008975

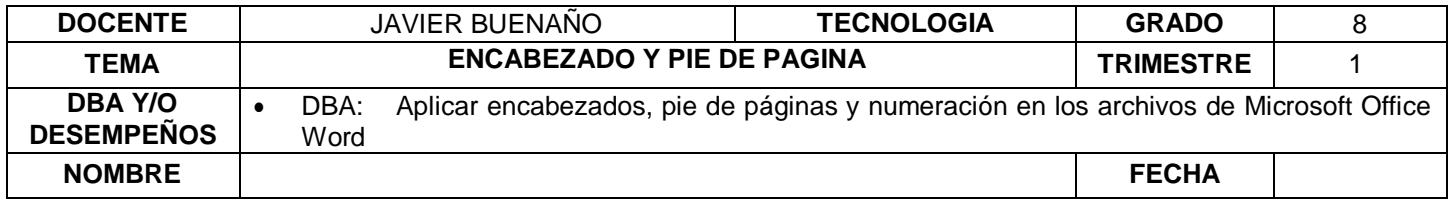

Al seleccionar una ubicación se despliega una lista de formatos prediseñados para que elijamos el que más nos guste.

Para ver los encabezados y pies de página en la pantalla de nuestro ordenador tenemos que estar en modo vista Diseño de Impresión donde se ven en un tono más claro que el texto normal.

Una vez insertado el número de página podemos variar su formato con la opción Formato del número de página.

Al seleccionarla, se abre una ventana como la que se encuentra a continuación.

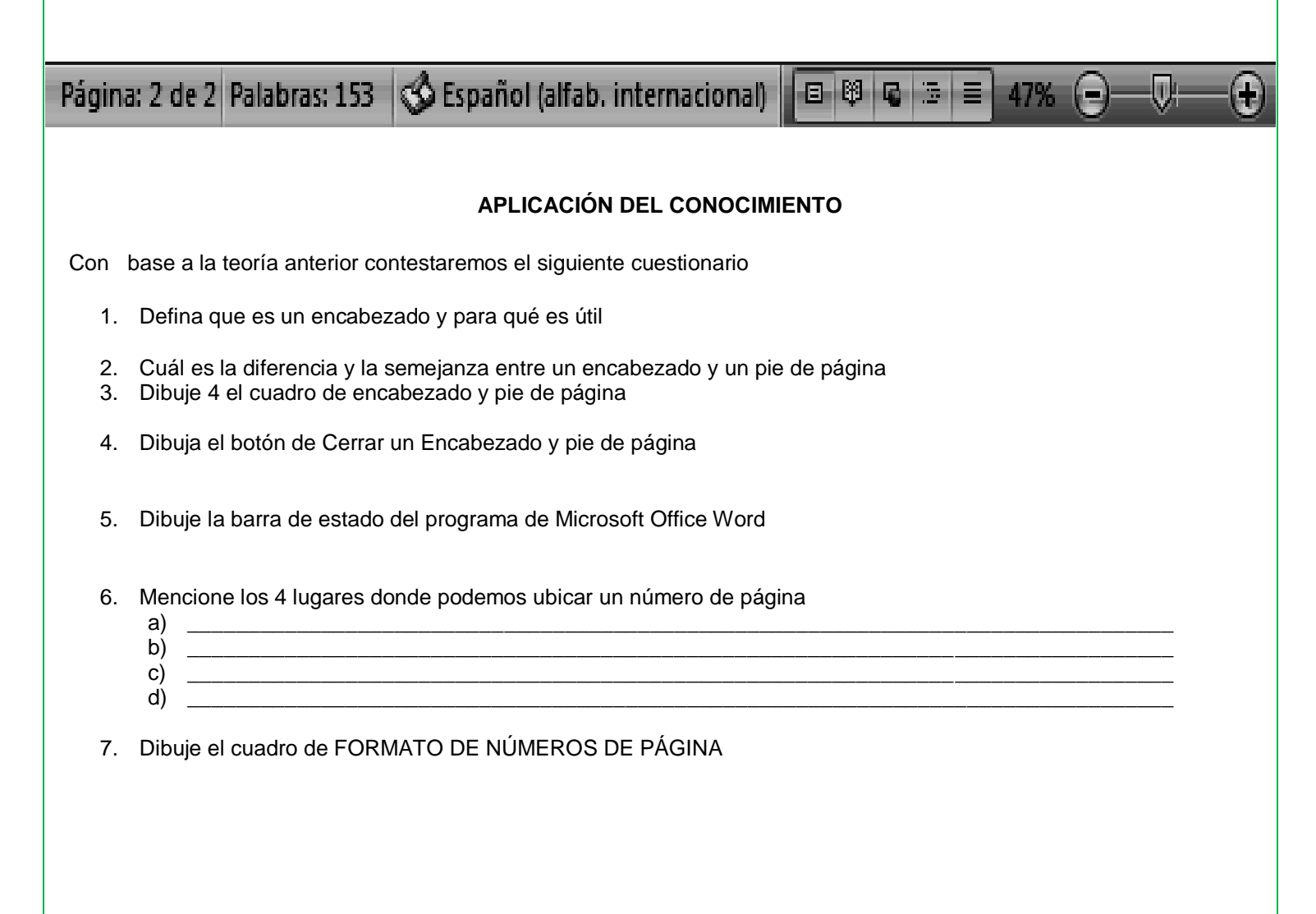